## **Impressoras**

# **Digitalizar documento e enviar por e-mail**

No painel da impressora, acesse "Liberar Documentos":

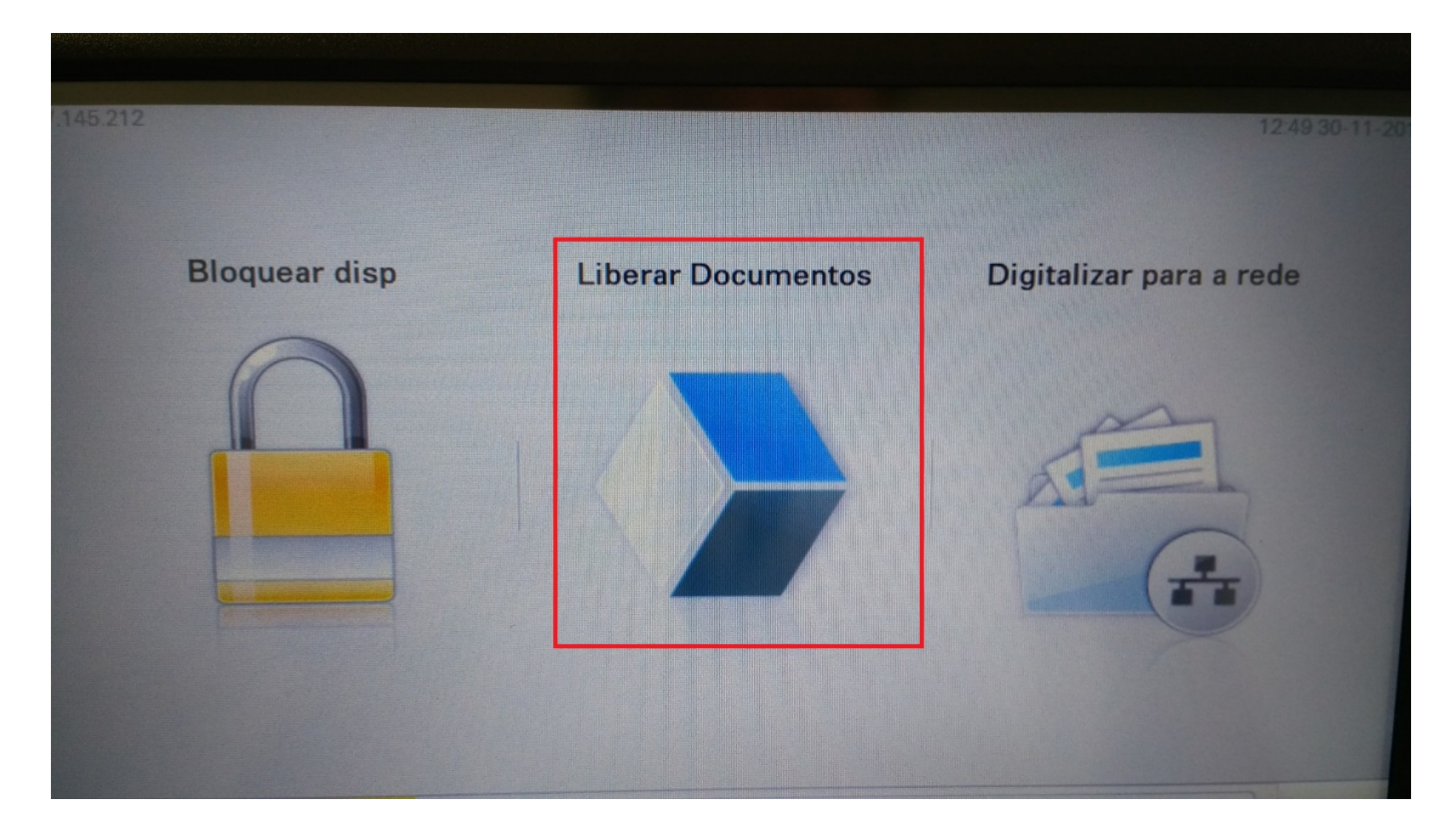

Digite seu PIN e vá em "Avançar":

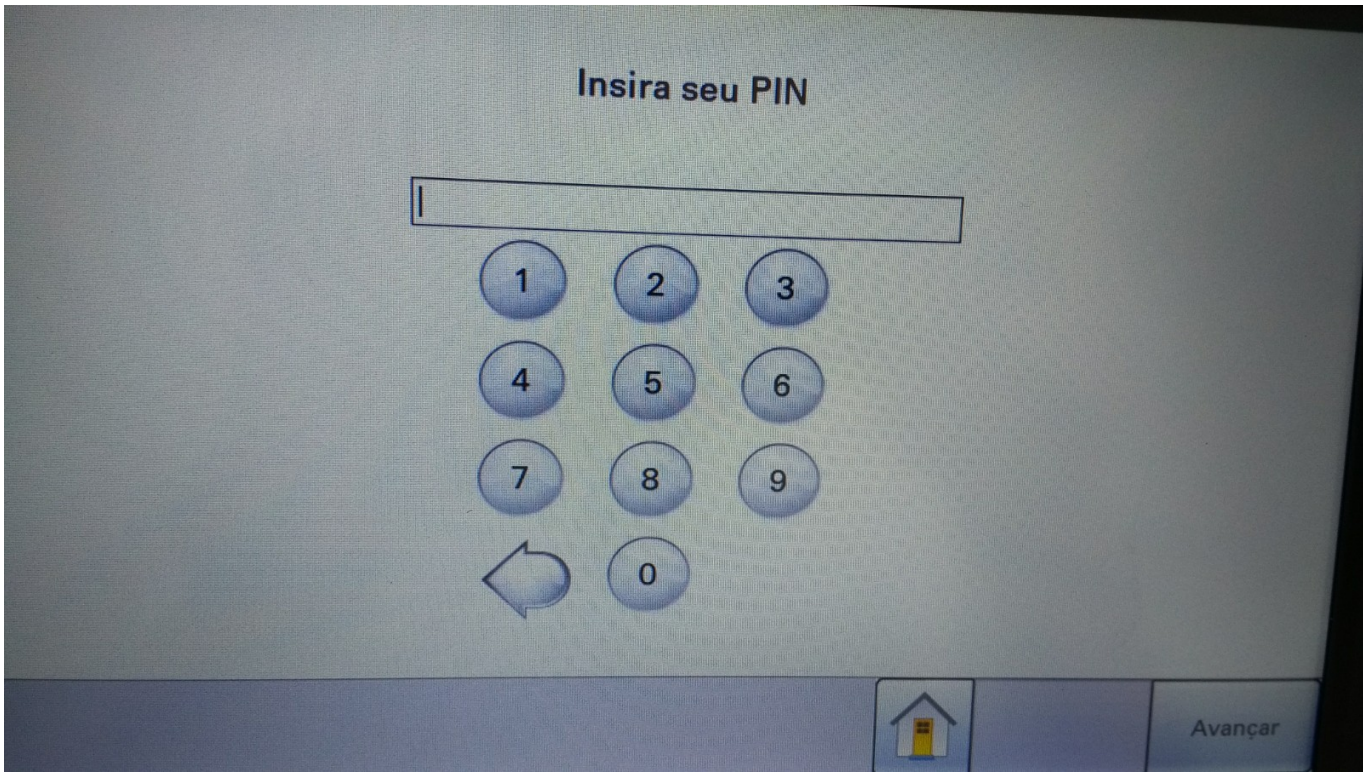

Página 1 / 3 **(c) 2024 administrador <sistemas.cefor@ifes.edu.br> | 2024-05-17 11:51** [URL: https://kb.cefor.ifes.edu.br/index.php?action=artikel&cat=15&id=176&artlang=pt-br](https://kb.cefor.ifes.edu.br/index.php?action=artikel&cat=15&id=176&artlang=pt-br)

## **Impressoras**

#### Acesse "E-mail p/ mim"

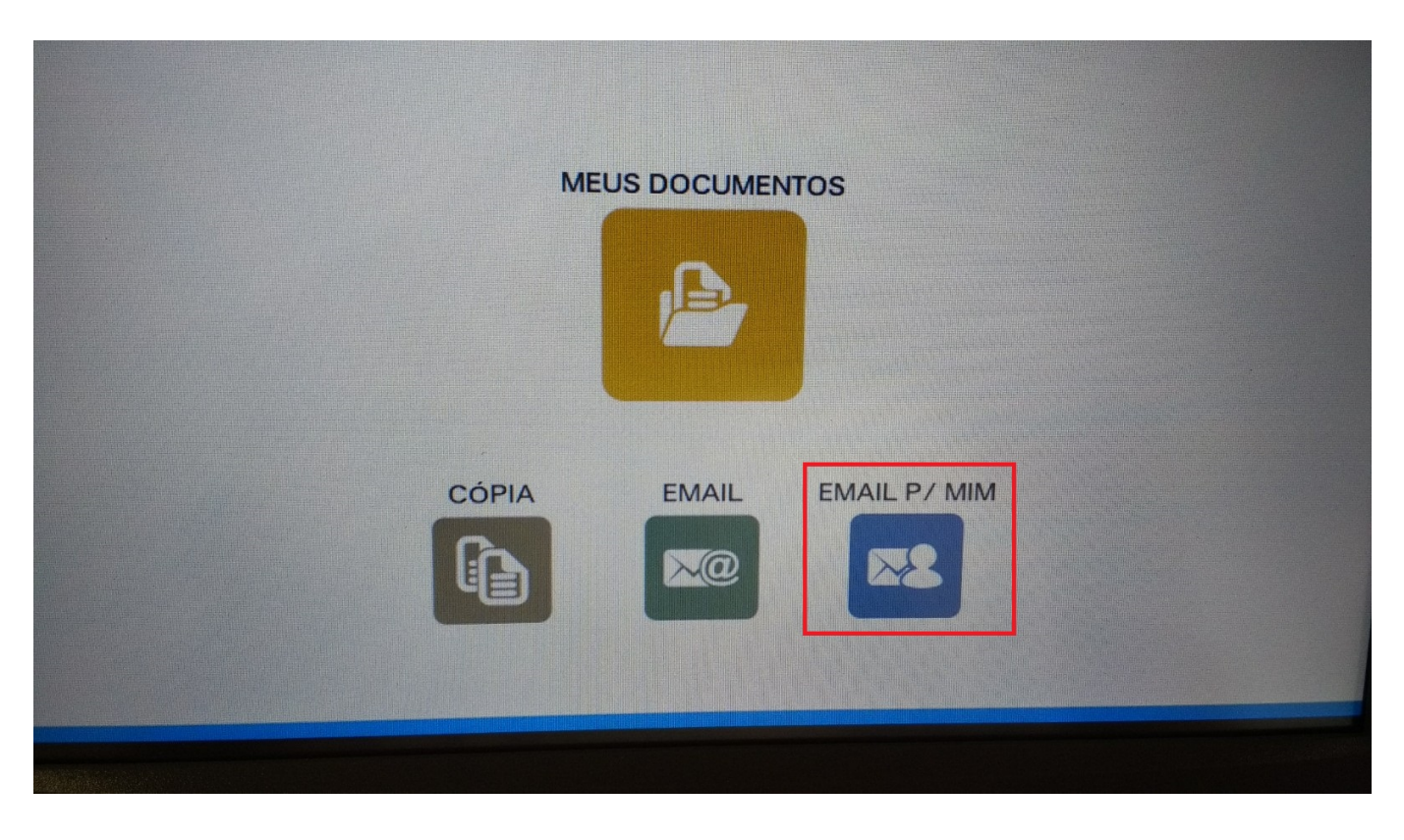

Clique no botão "Enviar"

### **Impressoras**

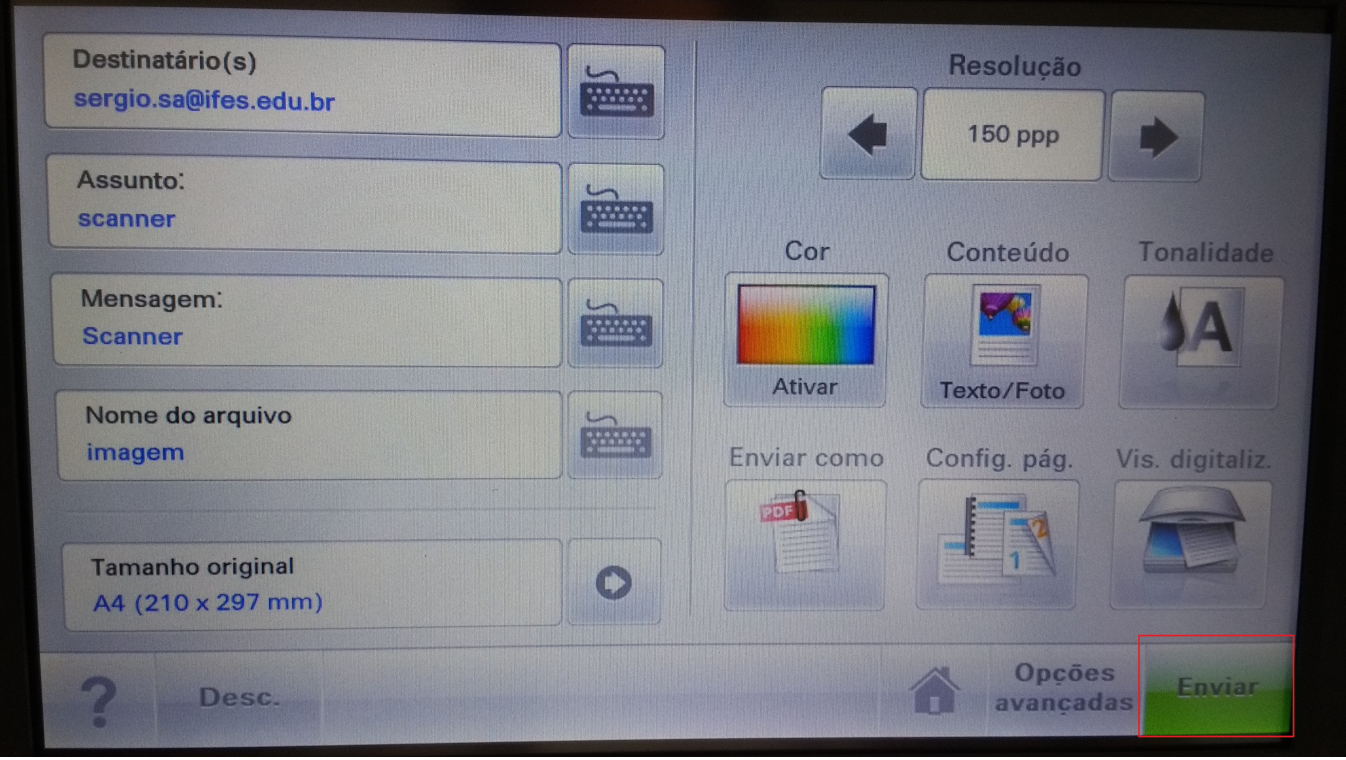

ID de solução único: #1176 Autor: : Sérgio Sant'Anna Última atualização: 2017-11-30 18:20